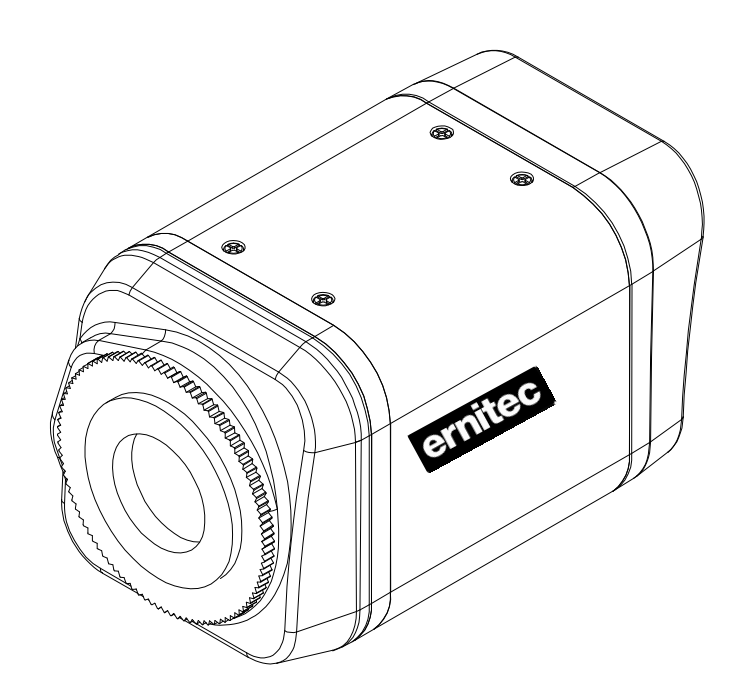

# EVA 101 Installation Guide

## **INFORMATION TO USER**

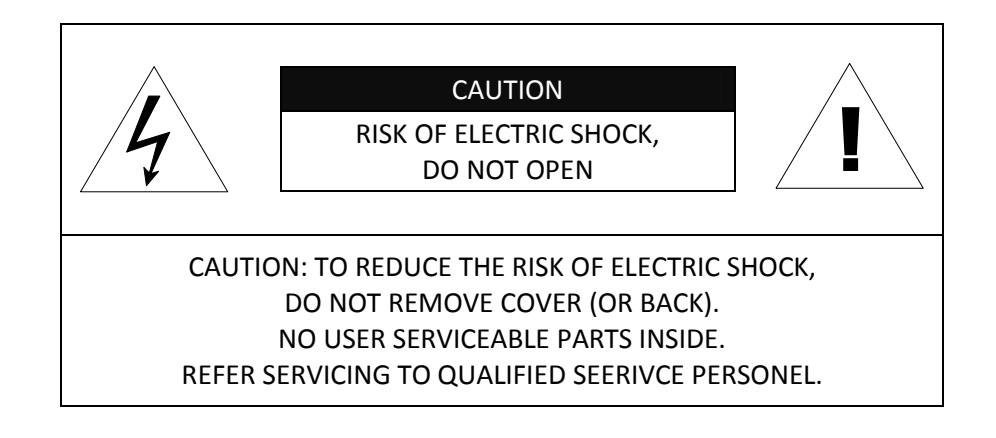

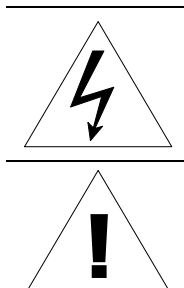

This symbol is intended to alert the user to the presence of un-insulated "dangerous voltage" within the product's enclosure that may be of sufficient magnitude to constitute a risk of electric shock to persons.

This symbol is intended to alert the user to the presence of important operating and maintenance (servicing) instructions in the literature accompanying the appliance.

## **Table of Contents**

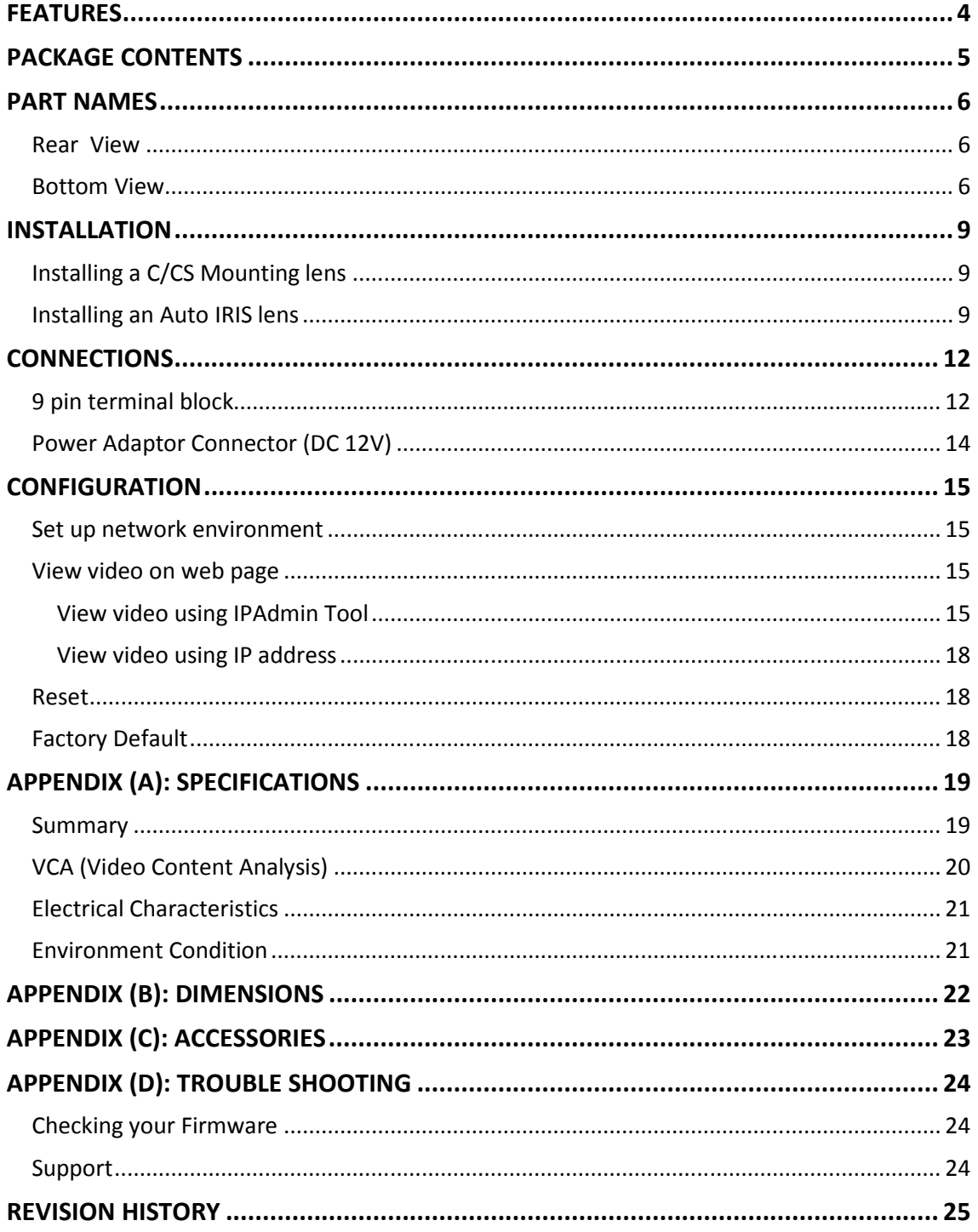

## **FEATURES**

#### **Camera**

- Box type IP Camera
- Sony 1/3" Super HAD CCD & High Quality SS-HQ1 Full Kit Chip Set Sony 1/3" Vertical Double Density Color CCD (Optional)
- True Day / Night (ICR) and WDR (Optional)

#### **Streaming**

- Dual streaming mode (such as different codec/resolution/bit rate and so on.)
- De-interlacing on DSP
- Burnt-in text supported
- Unicast/Multicast supported

#### **Video/Audio**

- Video compression: H.264/MPEG/MJPEG, 25/30FPS@D1(PAL/NTSC)
- Audio compression: G.711(µLaw, aLaw)/PCM
- Analog video out for external monitors
- Video Motion Detection supported
- 2-way mono audio supported

#### **Network**

- RTSP/ HTTP protocol supported
- 10/100 Base-T Ethernet

#### **Additional Features**

- RS-485 supported
- USB 2.0 supported (External storage, Wireless LAN)
- Micro SD card supported
- PoE supported
- Built-in Video Content Analysis
- OSD supported
- SDK (Software Development Kit) provided

#### **VCA (Video Content Analysis)**

- VCA Presence (Included as basic)
- VCA Surveillance (Optional)

## **PACKAGE CONTENTS**

Unpack carefully and handle the equipment with care. The packaging contains:

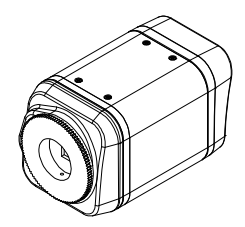

**EVA 101** DC power adaptor

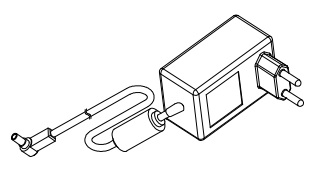

**Mount ring 19 All 2008 10 Pin terminal block** 

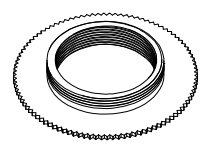

Rubber cap (for protecting CCD) Hexa wrench driver

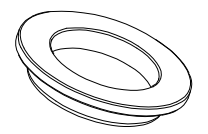

Adaptor for mounting the camera **Screws** 

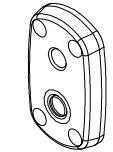

**Quick Installation Guide Community Community Community DC Jack Adaptor Cable** 

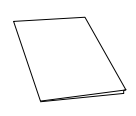

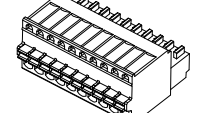

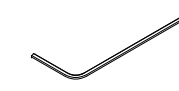

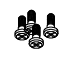

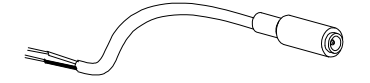

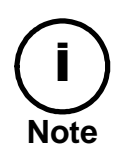

The above contents are subject to change without prior notice.

# **PART NAMES**

## Rear View

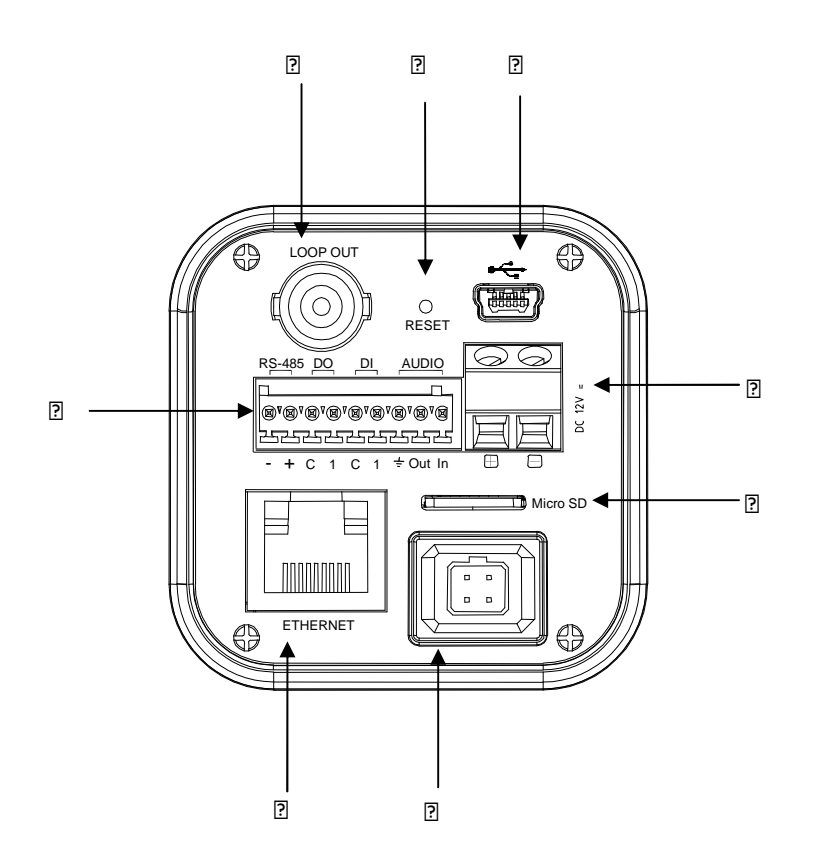

## Bottom View

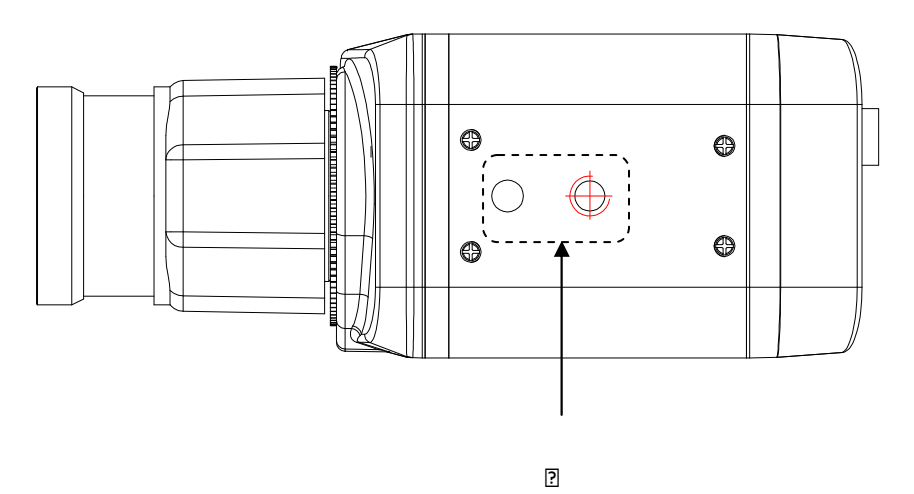

#### ○**,1 Analog video out**

It is an analog video output port.

#### ○**,2 Reset Switch (Reset)**

Reset switch is used for restarting EVA 101 or resetting EVA 101 as Factory Default (FD).

#### ○**,3 USB connector**

Insert a USB storage device or Wi-Fi devices. (Only Ralink RT73 chipsets based wireless devices are available.)

#### ○**,4 9 pin terminal block for D/I, D/O, audio, and serial communication**

#### ○**,5 Power Adaptor Connector (DC 12V)**

EVA 101 needs a DC12V for power supply.

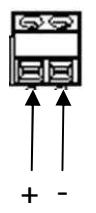

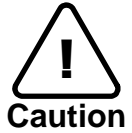

Make sure the polarity is correct. Incorrect connection may cause malfunction or damage to the IP device.

#### ○**,6 Micro SD Card socket**

It is a memory card slot for external storage.

#### ○**,7 LAN Connector (Ethernet)**

This is a RJ45 LAN connector for 10/100 Base-T Ethernet.

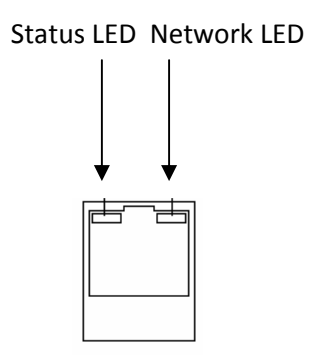

#### ○**,8 4 pin connector for Auto IRIS**

Only DC-drive type is supported.

#### ○**,9 Adaptor for mounting the camera**

Mounting points adaptor is provided on the bottom(or the top) of the camera for mounting the camera on a bracket or tripod.

## **INSTALLATION**

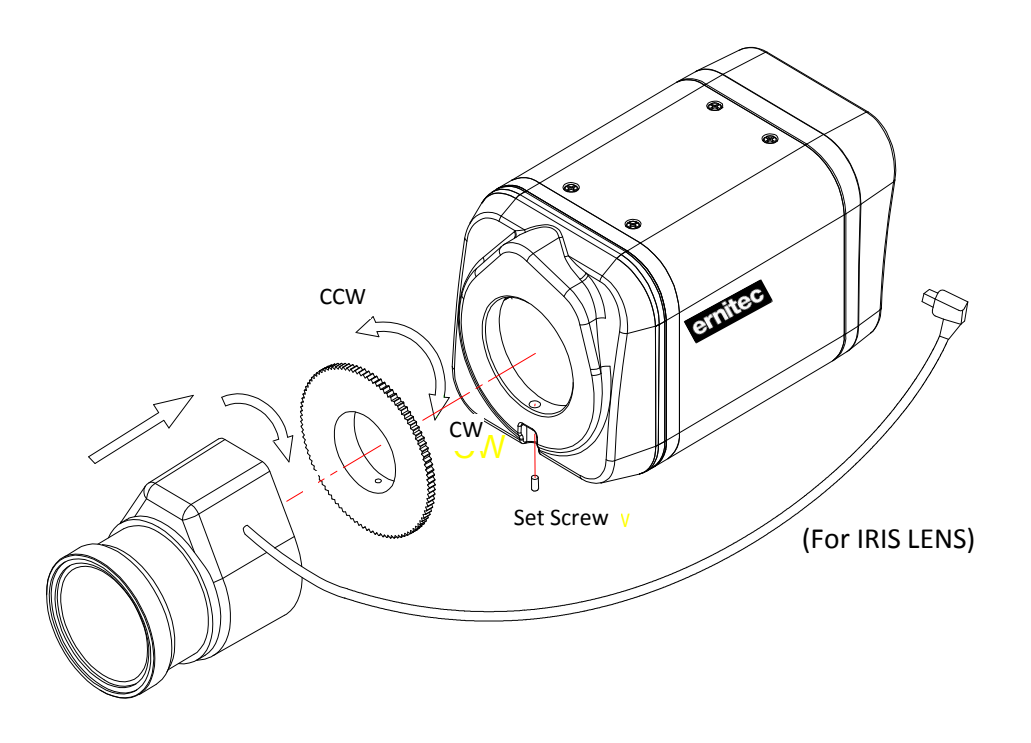

## Installing a C/CS Mounting lens

- 1. Remove the protective rubber cap from the front of the camera.
- 2. Install the mount ring for lens and adjust the mount ring to fit C or CS lens.
- 3. Tighten the setscrews using the hexa wrench in the package.

### Installing an Auto IRIS lens

- 1. Remove the cover of the auto iris lens plug and connect it with the lens cable.
- 2. Connect the auto iris lens plug to the 4-pin lens terminal on the back of the camera.

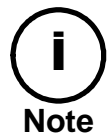

Use the connection recommended by the manufacturer. For best performance, read the lens manual carefully. You may need to set the flange back focus.

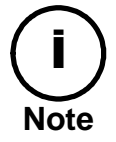

Only DC-drive type is supported.

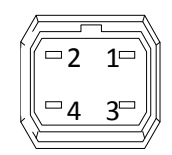

#### 4 pin connector for IRIS

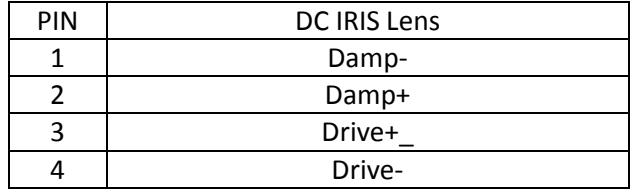

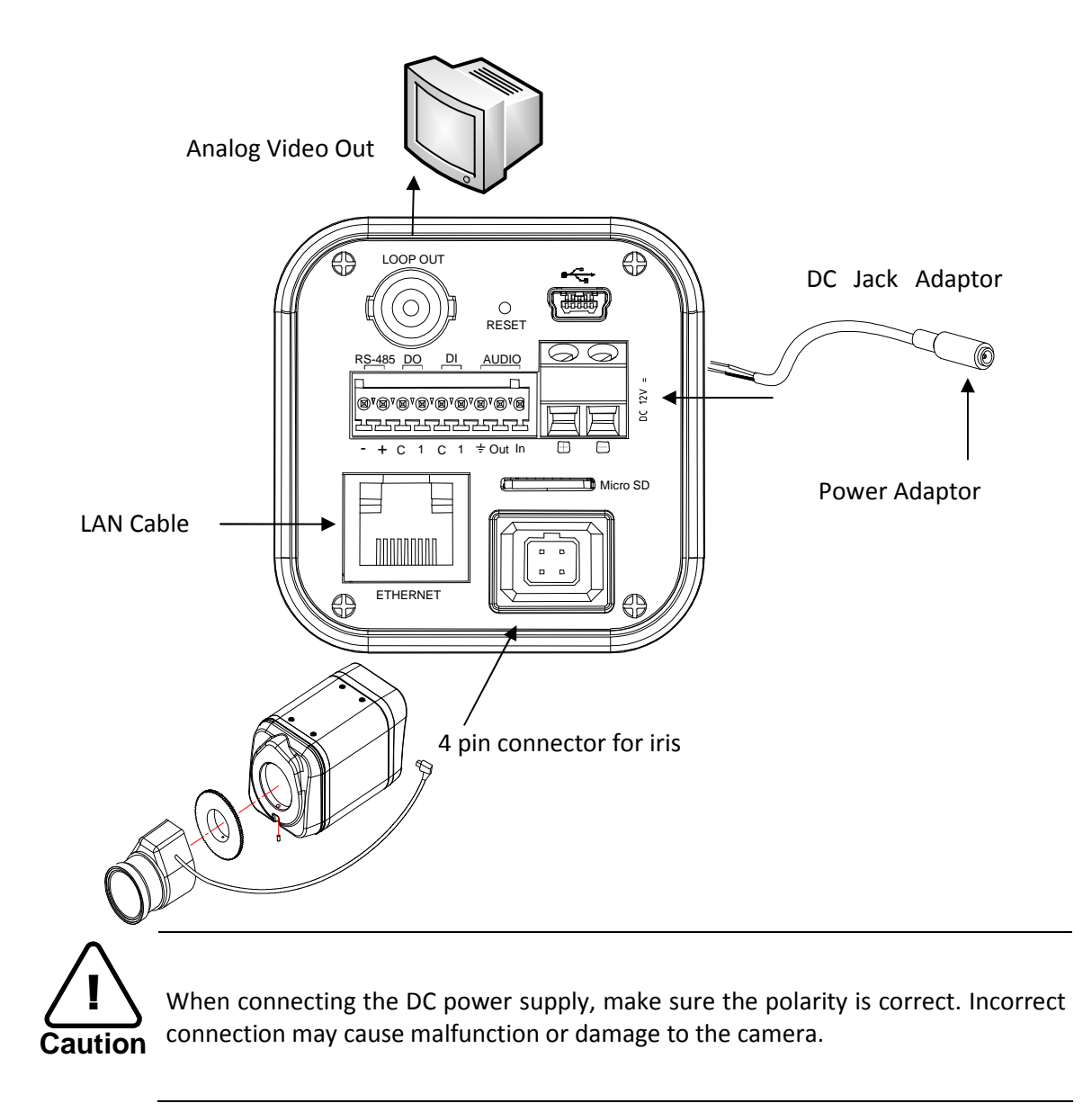

# **CONNECTIONS**

### 9 pin terminal block

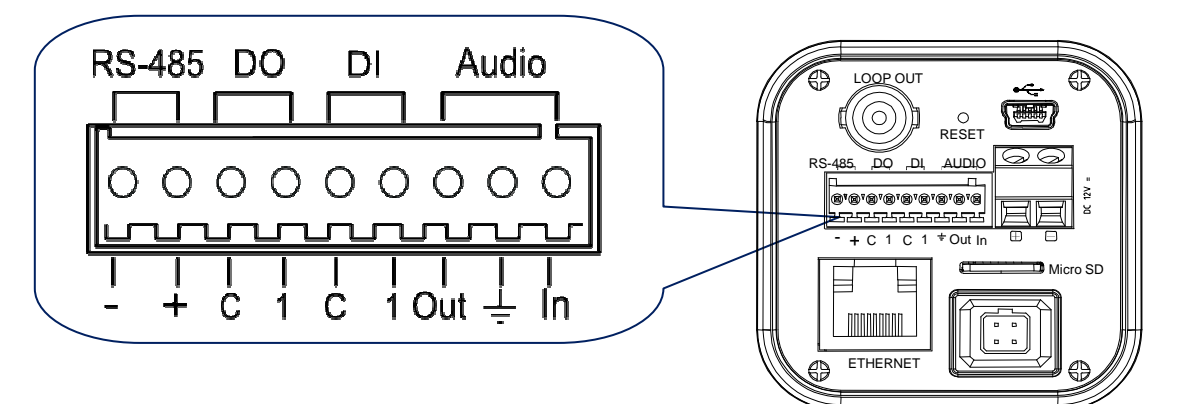

#### **RS-485**

The RS-485 serial port consists of TRX+(RX+) and TRX-(RX-) as following the following image.

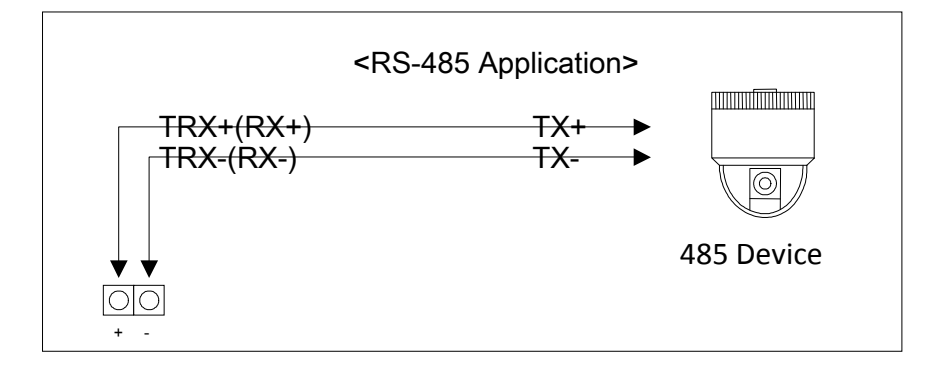

#### RS-485 Connection

#### **Sensor (DI) connection**

EVA 101 provides 1 channel D/I. It can be connected to either a voltage type sensor or a relay type sensor as the following figures. It can be selected by software.

Input voltage range: 0 VDC minimum to 24 VDC maximum Input voltage threshold: 1 V

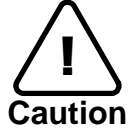

! Do not exceed the maximum input voltage or relay rate.

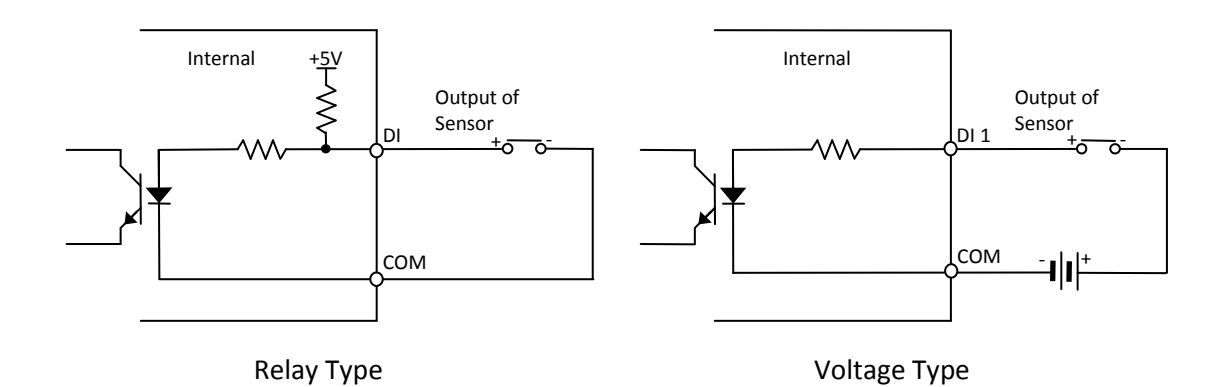

#### **Alarm (DO) connection**

Only the relay type is supported. Relay Rating: Max 24VAC 500mA or 12VDC 1A

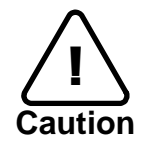

Do not exceed the maximum relay rating.

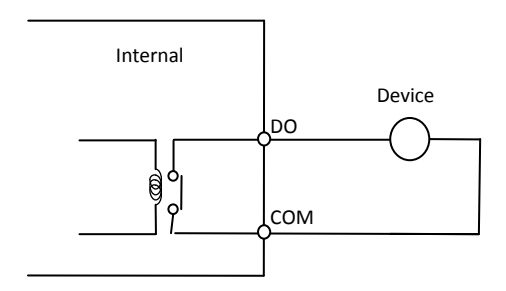

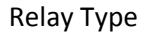

#### **Audio connection**

EVA 101 has a mono audio input and a mono audio output. As the output power for the audio is low, amplifier speaker is needed. (Do not use a headphone or earphone directly to the camera.)

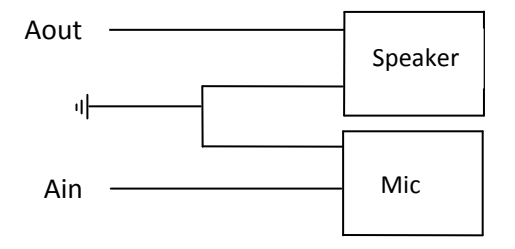

## Power Adaptor Connector (DC 12V)

Power adaptor connector connects to DC Jack adapter cable.

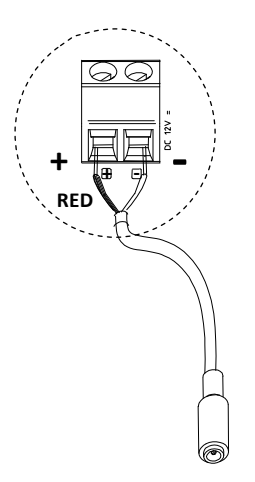

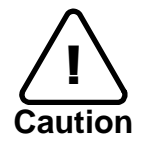

Make sure the polarity is correct. Incorrect connection may cause malfunction or damage to the IP device

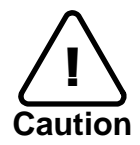

Power Adaptor Connector (DC 12V)  $\bigoplus$ 

## CONFIGURATION CONFIGURATION

### Set up network environment

The default IP address of your IP device is 192.168.XXX.XXX. You can find the available IP address from the MAC address of your device. Please make sure the device and your PC are on the same network segment before running the installation. If the network segment between your PC and the device is different, change your PC's settings as below.

IP address : **192.168.xxx.xxx**  Subnet mask: **255.255.0.0** 

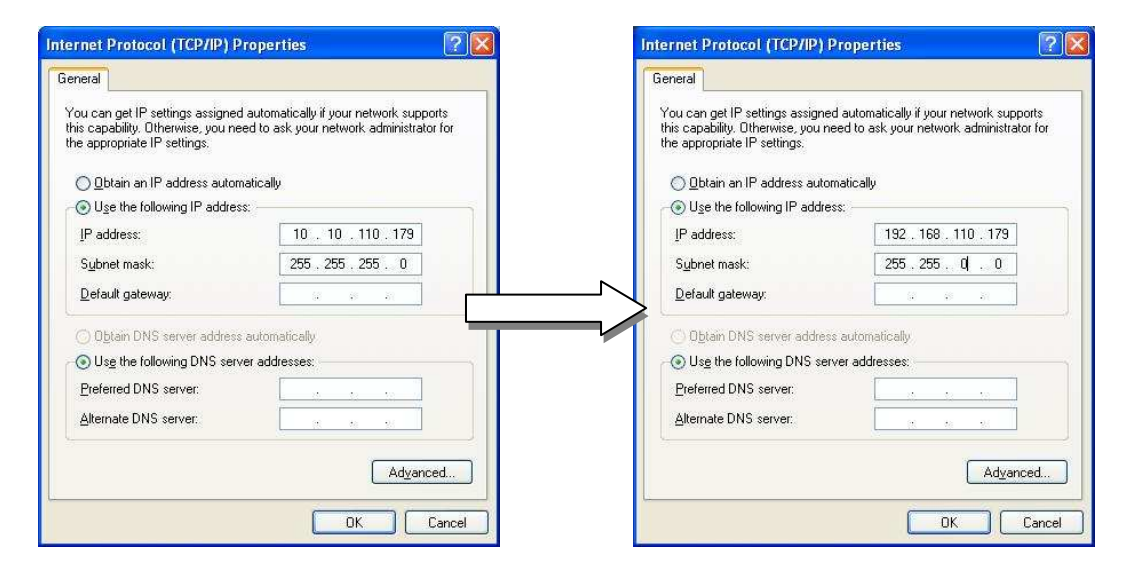

### View video on web page

View the live video on a web page using your IP device and its IP address. You can use the IPAdminTool or enter the IP address on the web page.

### View video using IPAdmin Tool

IPAdminTool automatically searches all activated ERNITEC EVA series and shows the product name, IP address, MAC address and etc. IPAdminTool is provided with SDK at the following SDK path.

{SDK root}\BIN\TOOLS\AdminTool\

To use the IPAdminTool and view the live video on a web page:

- 1. Start IPAdminTool. Names and info of currently activated ID devices appear as a list.
- 2. Right-click on the desired device and select **Web view**.
- 3. Select **Continue to this website** on the Security Certificate Alert page. (The explanation and captured images at this manual are mainly on the basis of Internet Explorer 7.0)

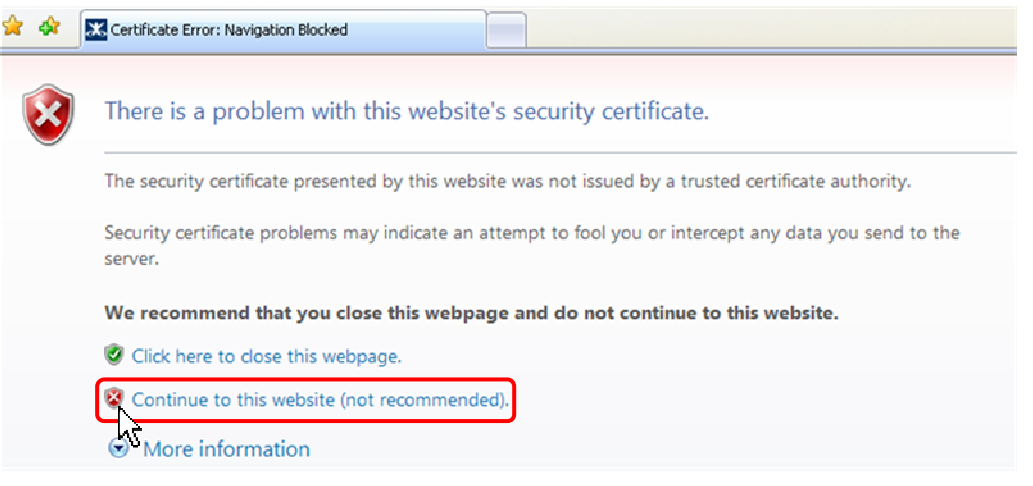

4. Click **pop-up blocked** and install the ActiveX control as below. You need to install the ActiveX for displaying the images.

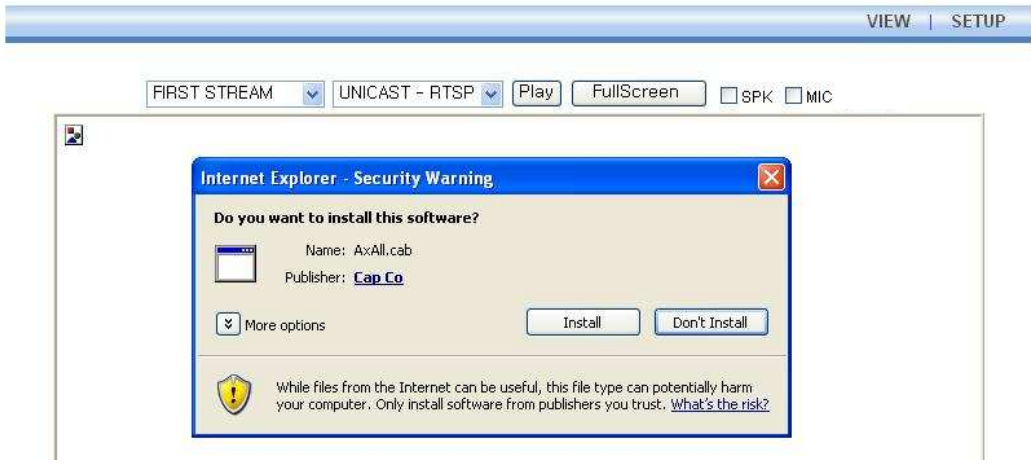

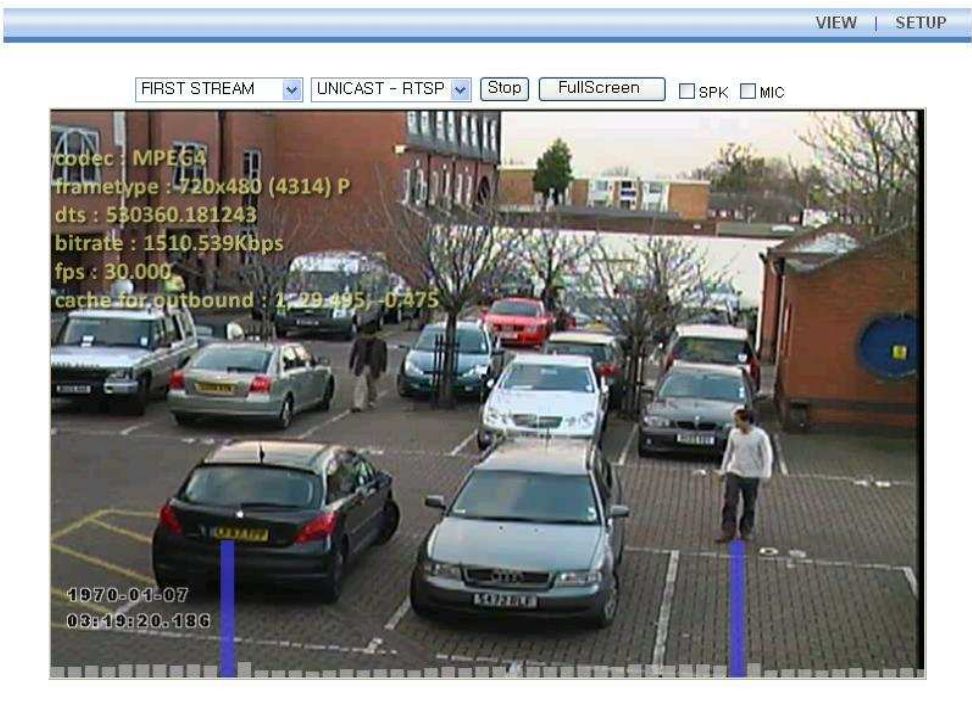

5. Wait for a few seconds while the web page loads. The live video is displayed as below.

PlugIn1 PlugIn2

 $V1.20.00$ 

6. If the live video is not displayed and "Can not Create XMLDOMDocument Install MSXML4.0" message is shown as below, please download and Install from the link below.

http://www.microsoft.com/downloads/details.aspx?familyid=3144B72B-B4F2-46DA-B4B6-C5D7485F2B42&displaylang=en

(VCA Library requires MS XML 4.0 library which is an xml parser made by Microsoft.)

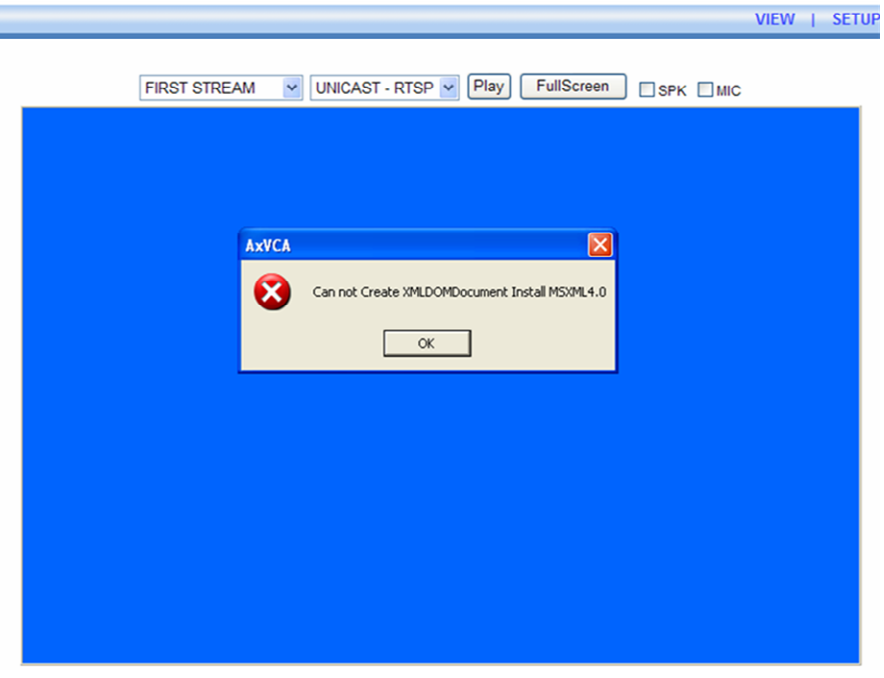

### View video using IP address

View the live video on a web page using your IP device and its IP address. To have the correct IP address ready and use it on a web page:

1. Convert a MAC address to an IP address or check the IP address on the IPAdminTool.

(The MAC address is attached on the side or bottom of the device.)

$$
\begin{array}{c}\n\hline\n\end{array}
$$
 MAC address = 00-13-23-01-14-B1  $\rightarrow$  IP address = 192.168.20.177  
the Hexadecimal number to Decimal number.

- 2. Open a web browser and enter the IP address of the device.
- 3. Click **Continue to this website** on the Security Certificate Alert page.
- 4. Click **pop-up blocked** and install the ActiveX control as below. You need to install the ActiveX for displaying the images.
- 5. Wait for a few seconds while the web page loads. The live video is displayed.

## Reset

- 1. While the device is in use, press and hold the Reset button.
- 2. Release the Reset button after 3 seconds.
- 3. Wait for the system to reboot.

## Factory Default

- 1. Disconnect the power supply from the device.
- 2. Connect the power to the device with the Reset button pressed and held.
- 3. Release the Reset button after 5 seconds.
- 4. Wait for the system to reboot.

# **APPENDIX (A): SPECIFICATIONS**

## **Summary**

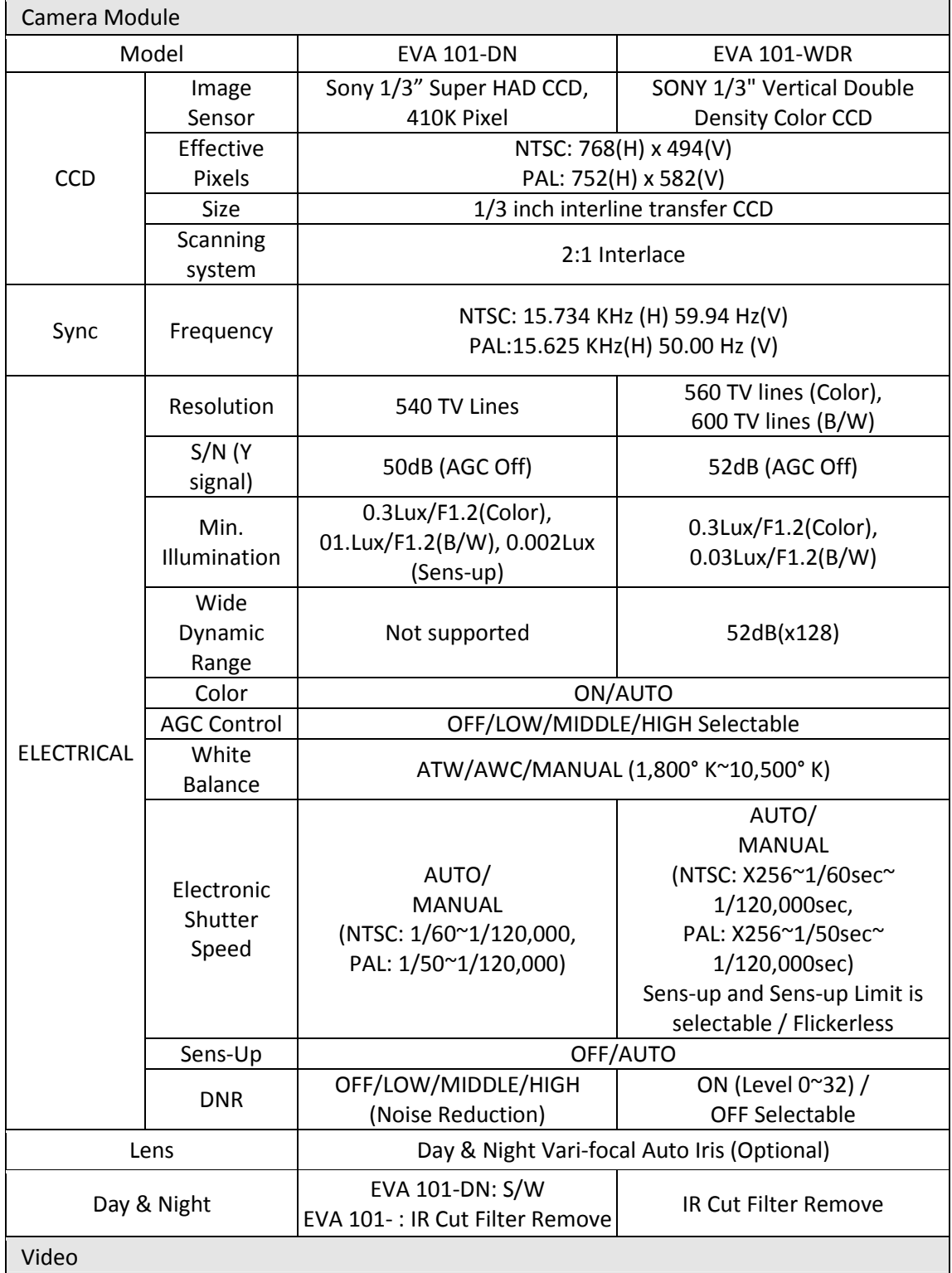

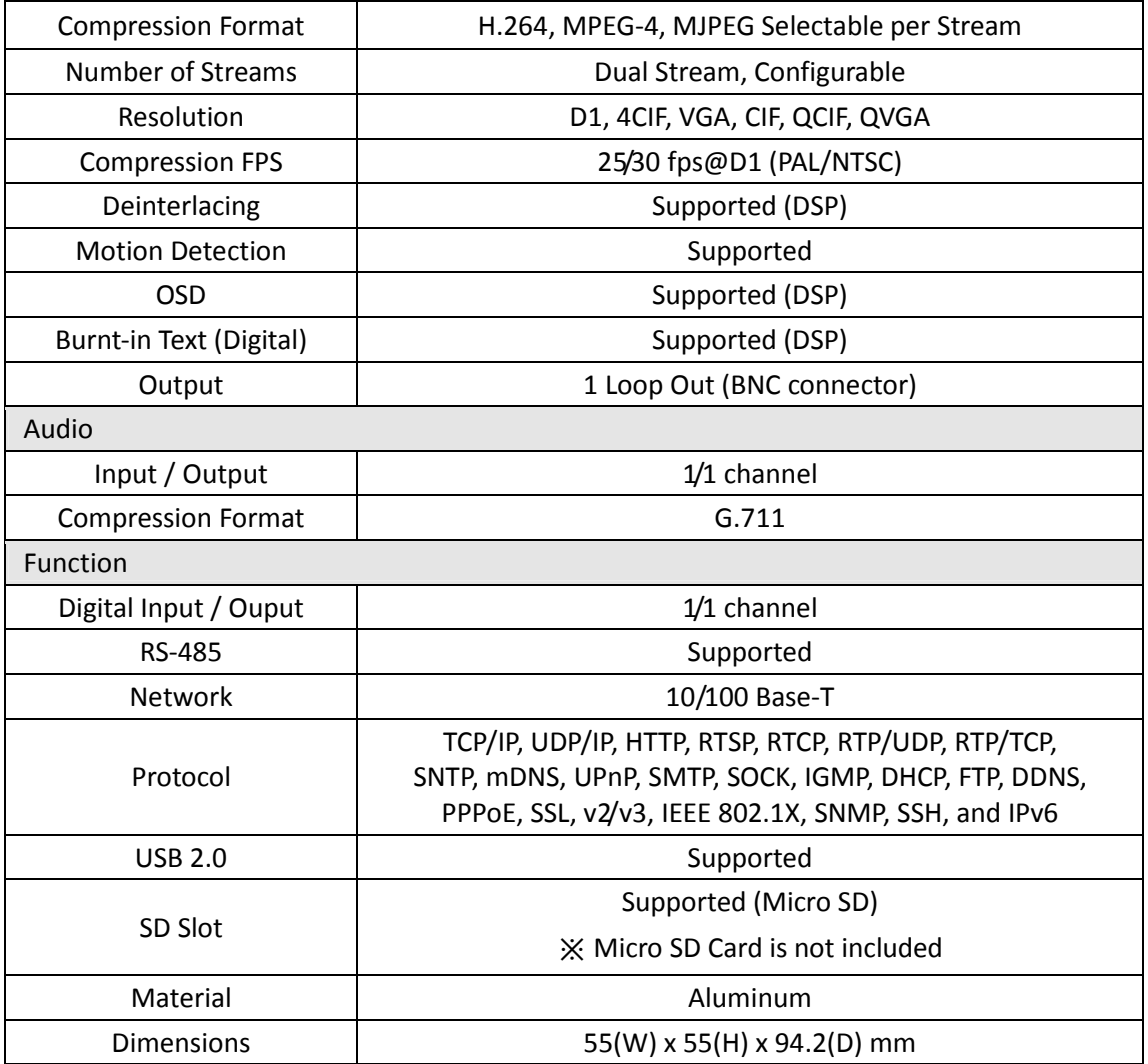

## VCA (Video Content Analysis)

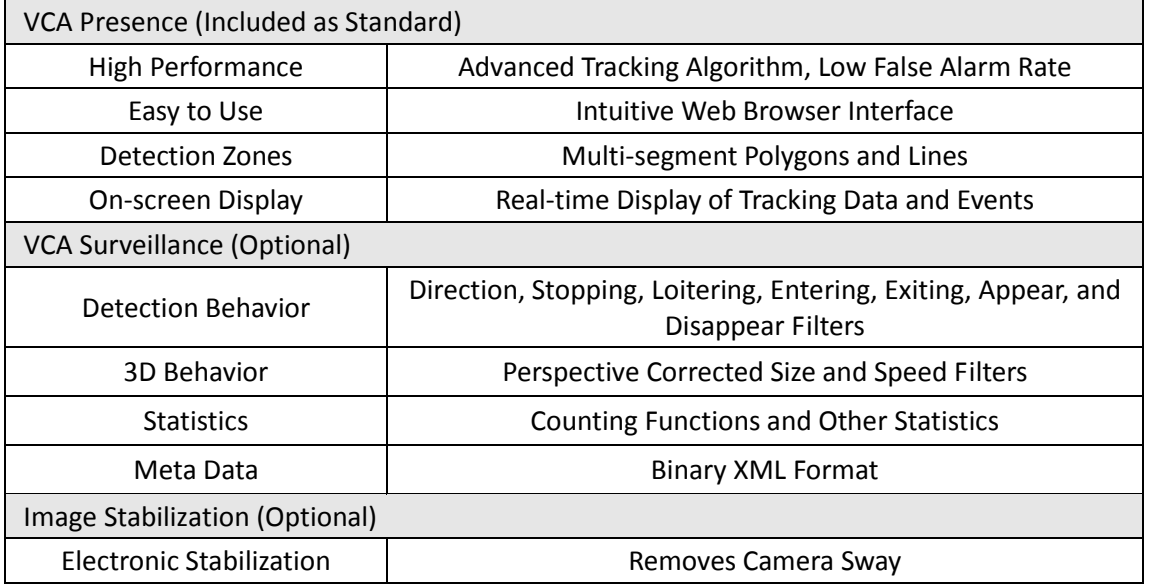

## Electrical Characteristics

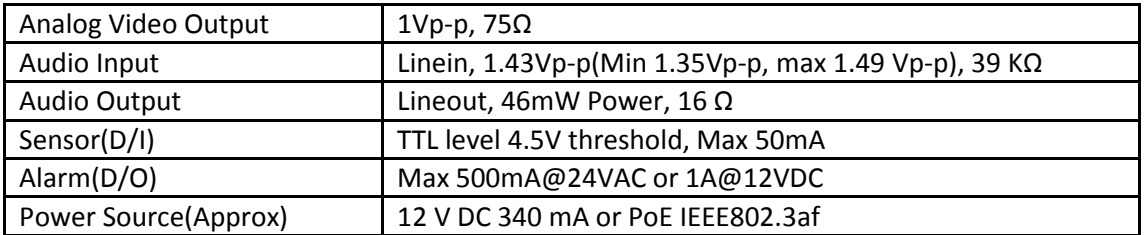

## Environment Condition

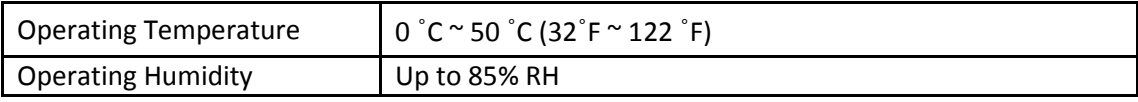

## **APPENDIX (B): DIMENSIONS**

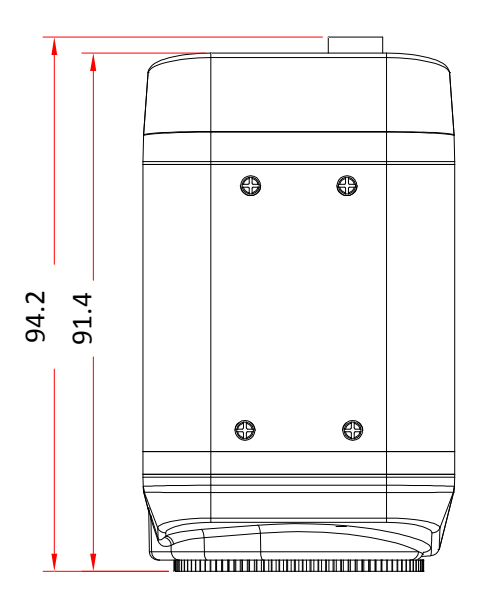

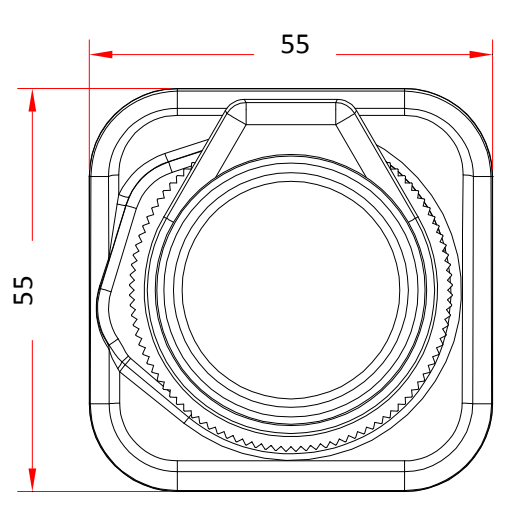

Top view **Front view** Front view

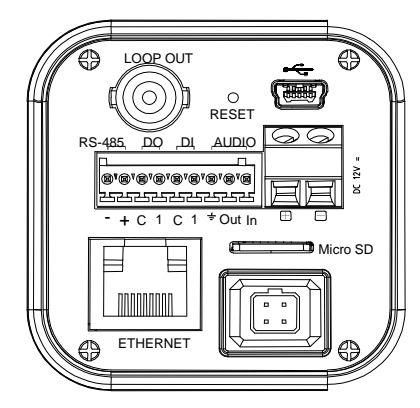

Rear view

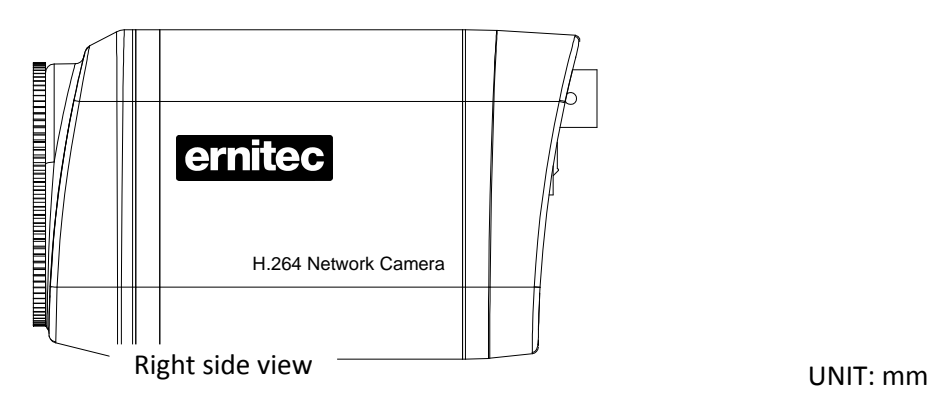

## **APPENDIX (C): ACCESSORIES**

# APPENDIX (D): TROUBLE SHOOTING

## Checking your Firmware

Firmware is software that determines the functionality of the device. One of your first actions when troubleshooting a problem should be to check the currently installed version. The latest version may contain a correction that fixes your particular problem. The current firmware version in your device can be seen under Setup > About > Version

New firmware can be downloaded at the FTP site. When you download firmware from the FTP, your product will receive the latest available functionality. Always read the upgrade instructions and release notes available with each new release, before updating the firmware. Please contact us to get an FTP account.

## Support

If you cannot resolve an issue, for additional assistance, please contact your supplier or system integrator or go direct to our Technical Support Team. (support@udptechnology.com)

If you contact our support, please help us help you resolve your problems expediently by providing a server report, log file and a brief description of the problem.

1. In the address bar of your browser, after the unit IP address enter following CGI command.

<IP ADDRESS> /nvc-cgi/admin/param.cgi?action=list

The server report contains important information about the device, as well as a list of the current parameters.

2. The Log messages in the device can prove a useful diagnostic tool for troubleshooting. Go to Setup > Maintenance > System Log > LOG LIST > message.

# **REVISION HISTORY**

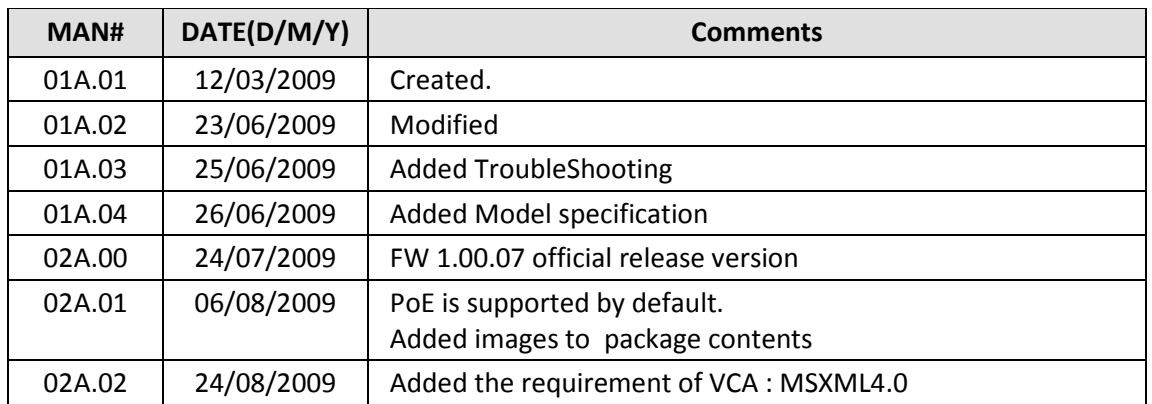